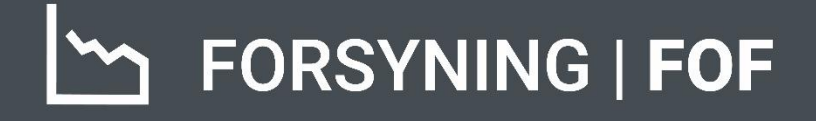

# BRUGERMANUAL FORBRUGER

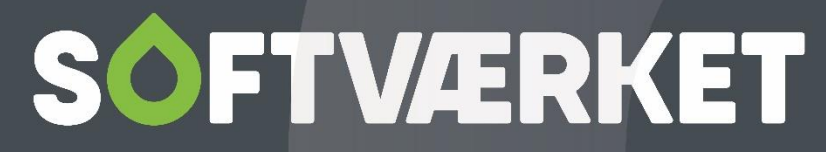

IT-udviklingshus for forsyningsbranchen

# **INDHOLD**

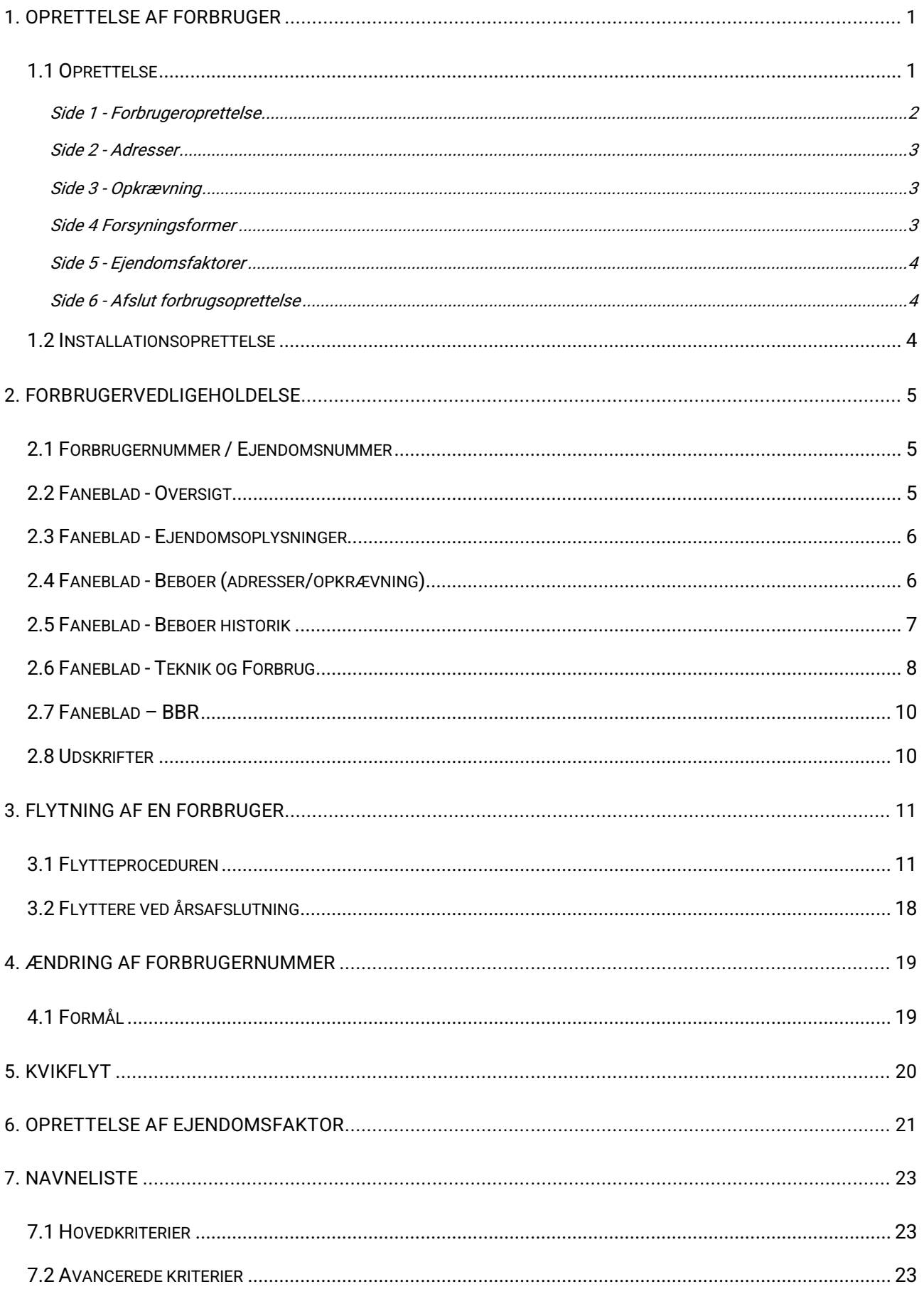

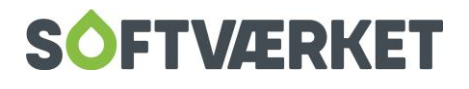

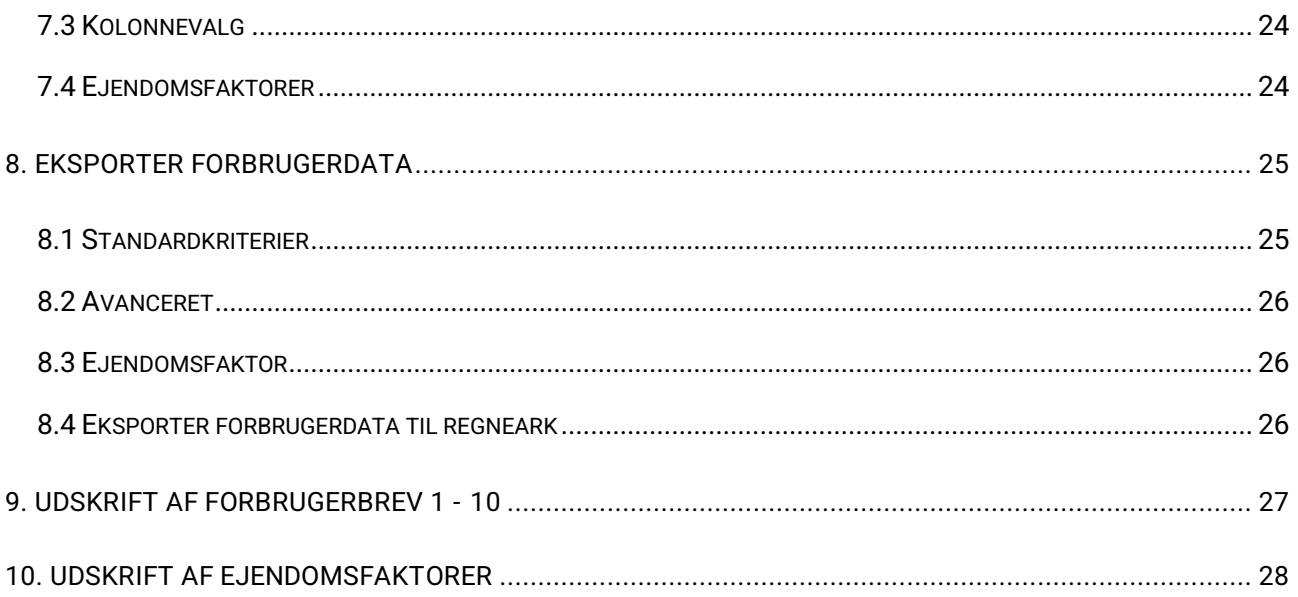

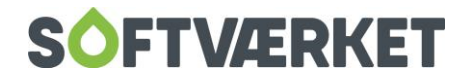

# <span id="page-3-0"></span>**1. OPRETTELSE AF FORBRUGER**

**Menupunkt:** Forbruger | Forbruger oprettelse

**Forudsætninger**: Følgende skal være oprettet:

- Vejkartotek
- Postnumre
- Forsyningsform
- Prisliste
- Finansgrupper

Samtidig oprettelse af installation

Målertypen skal være oprettet

Målernummeret kan være oprettet som passiv måler

Målernummeret må ikke være benyttet som aktiv måler i forvejen.

## <span id="page-3-1"></span>**1.1 Oprettelse**

Menupunktet benyttes ved alle førstegangsoprettelser af nye forbrugere. Dette foregår i en guide, hvor følgende oprettelsesfaser skal gennemføres:

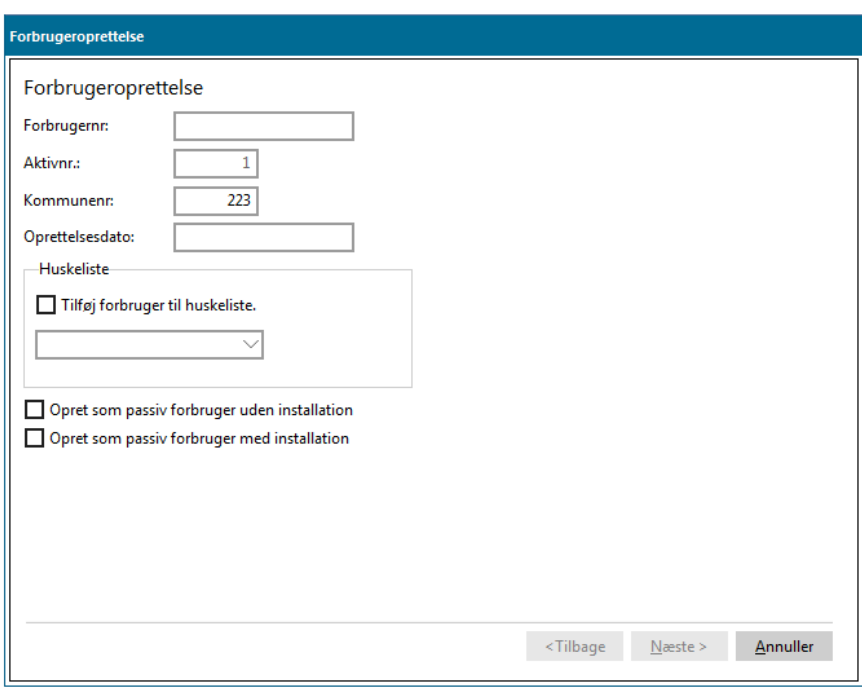

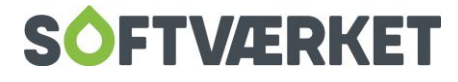

- 1. Indtast ejendomsnummer (forbrugernummer), kommunenummer, oprettelsesdato samt evt. huskeliste.
- 2. Opret adresser.
- 3. Indtast prisliste, finansgruppe, opkrævningsform, evt. bank, NETS nr. og kundegruppe.
- 4. Indtast forsyningsform, tilslutningsdato, kontrakt start, evt. udløb, stemmeret og antal stemmer.
- 5. Indtast ejendomsfaktorer fx A-areal.
- 6. Resumé af oprettelsen
- **7.** Evt. oprettelse af installation, se afsnit om Installationsoprettelse **Teknik | Installationsoprettelse {TO}.**

Nedenfor er ovenstående punkter beskrevet nærmere.

Sådan udfylder du guiden:

#### <span id="page-4-0"></span>**Side 1 - Forbrugeroprettelse**

**Forbrugernummer:** Den overordnede entydige identifikation af forbrugeren. Inden førstegangsoprettelse af den første forbruger, bør I tage stilling til, hvilket nummersystem I fremover vil benytte. Umiddelbart kan det anbefales at vælge én af følgende metoder:

Metode 1: Fortløbende nummerering, efterhånden som forbrugerne tilsluttes.

- Fordele: Korte forbrugernumre, der er hurtige at indtaste.
- Ulemper: Ingen genkendelighed fra forbrugernummeret til forbrugsstedet.

Metode 2: Nummersystemet opbygges som en sammenbygning af vejkode og husnummer. F.eks. xxxxyyyzz = 4-cifret vejkode, 3-cifret husnr. 2-cifret husnr.-litra (141000400 = vejnr. 1410, husnr. 4)

- Fordele: Umiddelbar genkendelse fra et forbrugernummer til forbrugsstedet.
- Ulemper: Lange, og mere besværlige indtastninger af forbrugernumre.

**Kommunenummer:** Kommunenummeret hentes automatisk fra systemkartoteket. **Indstillinger | Systemmiljø | BBR**.

HUSK: Vær opmærksom på oprettelsesdatoen, når du opretter en forbruger.

**Oprettelsesdato:** Den dato af ejendomsfaktorer.

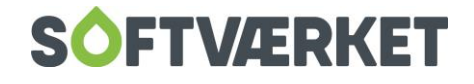

Huskeliste: Her kan du evt. tilknytte forbrugeren en huskeliste til senere brug for f. eks. beregning af budget. Huskelisten oprettes i **Indstillinger | Småkartoteker | Huskelister**.

#### <span id="page-5-0"></span>**Side 2 - Adresser**

Til forbrugeroprettelsen er der tilknyttet fem forskellige adressehenvisninger

**Beboer:** Varmeaftagerens adresse. Det vil sige lejeren, hvis ejendommen er udlejet.

**Ejer:** Adressen på den juridiske ejer af varmeaftagerens ejendom.

**Opkrævning:** Alle økonomiske henvendelser vedrørende ejendommen sendes hertil.

**Teknik:** Benyttes oftest hvor der er tale om en vicevært/ejendomsfunktionær, el.lign. som har opsyn med forbrugsstedet.

**Andet:** En ikke forud defineret adresse til værkets frie benyttelse.

Oftest henviser alle fem adresser dog til samme nummer i adressekartoteket, og dermed til den samme person. Den efterfølgende centrale vedligeholdelse af adresser sker i adressekartoteket under **Forbruger | Adressekartotek.**

Du kan se adressenr., du opretter til den pågældende forbruger og gemme notater i adressehistorikken ved ændringer i ejendommens adresse.

#### <span id="page-5-1"></span>**Side 3 - Opkrævning**

Den enkelte forbruger er tilknyttet en prisliste og en finansgruppe, der er afgørende for, hvordan forbrugeren afregnes. Det er forskelligt fra værk til værk, hvor mange prislister og finansgrupper man har.

Derudover skal forbrugeren sættes til én af de følgende opkrævningsformer: Betalingsservice, Giro, FI & ratebilletter, Erhvervsgiro (PTG), eller Elektronisk fakturering. Desuden kan bank, kundegruppe & alfasøg tilføjes.

Kundegrupper oprettes i Indstillinger | Småkartoteker | Kundegruppe.

#### <span id="page-5-2"></span>**Side 4 Forsyningsformer**

Husk at trykke på *Tilføj* for hver forsyningsform. Du kan vælge at operere med flere forskellige tilslutningsdatoer, samt forskellige stemmetalssystemer på de enkelte forsyningsformer. Dette kan være brugbart, hvis du i samme system afregner f.eks. både el, vand, og varme.

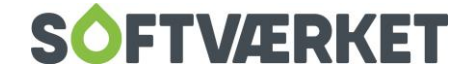

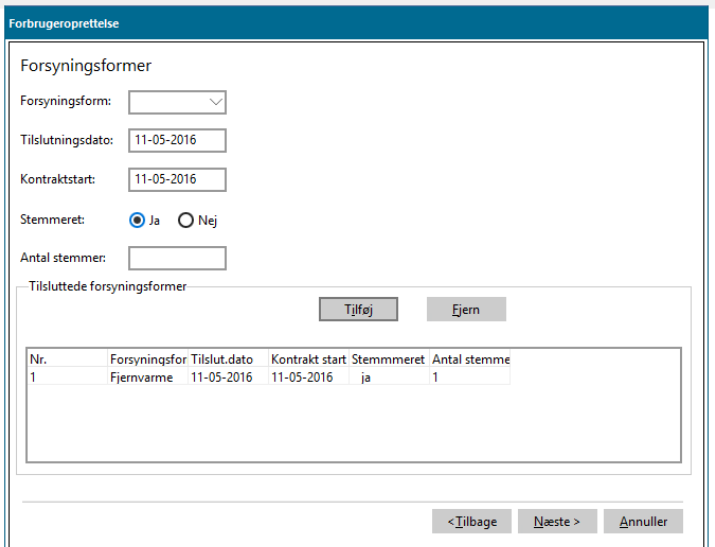

#### <span id="page-6-0"></span>**Side 5 - Ejendomsfaktorer**

Indtast værdien i ejendomsfaktorer, der gældende for dit værk, for forbrugeren. Det kunne f.eks. være boligareal o. lign.

#### <span id="page-6-1"></span>**Side 6 - Afslut forbrugsoprettelse**

Oprettelsesproceduren afsluttes med et oversigtsskærmbillede. Her kan du foretage en sidste kontrol inden du vælger at udføre eller annullere forbrugeroprettelsen.

## <span id="page-6-2"></span>**1.2 Installationsoprettelse**

Når du har godkendt forbrugeroprettelsen, kan du vælge om du ønsker at oprette installationen i samme arbejdsgang. Se menupunktet Installationsoprettelse.

Når du har gennemført oprettelsesproceduren, skal du sædvanligvis danne og udskrive et budgetteret regnskab indeholdende en beregning af acontorater til den nye forbruger. Se menupunktet Beregn faktura for nærmere beskrivelse heraf.

Efter beregning af budget, kan du efter ønske:

- Udskrive indbetalingskort: Menupunkt: Dan opkrævning.
- Udskrive styringstabel: Menupunkt: Udskriv styringstabel.

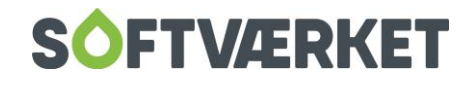

# <span id="page-7-0"></span>**2. FORBRUGERVEDLIGEHOLDELSE**

#### Menupunkt.: Forbruger | Forbrugervedligeholdelse

Systemets forbrugerkartotek er opbygget omkring et centralt skærmbillede. Du vælger de enkelte relaterede underpunkter på fanebladsmenuen: Oversigt, Ejendomsoplysninger, Beboer osv. For at slå en forbruger op, skal du altid foretage en søgning eller avanceret søgning – se søgemulighederne i manualen under Generelt for nærmere beskrivelse.

I toppen af skærmbilledet Forbrugervedligeholdelse kan du se hvilket forbrugernummer og aktivnummer, du står på, samt hvilket vej- og husnummer forbrugeren er tilknyttet.

## <span id="page-7-1"></span>**2.1 Forbrugernummer / Ejendomsnummer**

Forbrugernummeret på en ejendom bevares uanset antallet af flytninger, mens aktivnummeret tælles op. Det vil sige, at aktivnummeret viser antallet af beboere, der har været på ejendommen siden oprettelsen. Overalt i forbrugersystemet refereres der til det nuværende aktivnummer på en ejendom.

Hvis du af den ene eller anden grund vælger at ændre forbrugernummeret, vil det også ændre forbrugernummeret i finansposteringer.

# <span id="page-7-2"></span>**2.2 Faneblad - Oversigt**

Dette er en samling af de mest benyttede oplysninger fra de øvrige faneblade. Det er kun en oversigt, så oplysninger kan ikke ændres i dette billede. Du kan dog rette forsyningsform, tilslutningsdato og stemmetal ved at trykke på knappen Ret forsyningsform.

Ved at trykke på knappen *Slet*, kan du slette ikke aktive forbrugere, uden acontoposter og installationstilknytning.

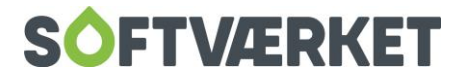

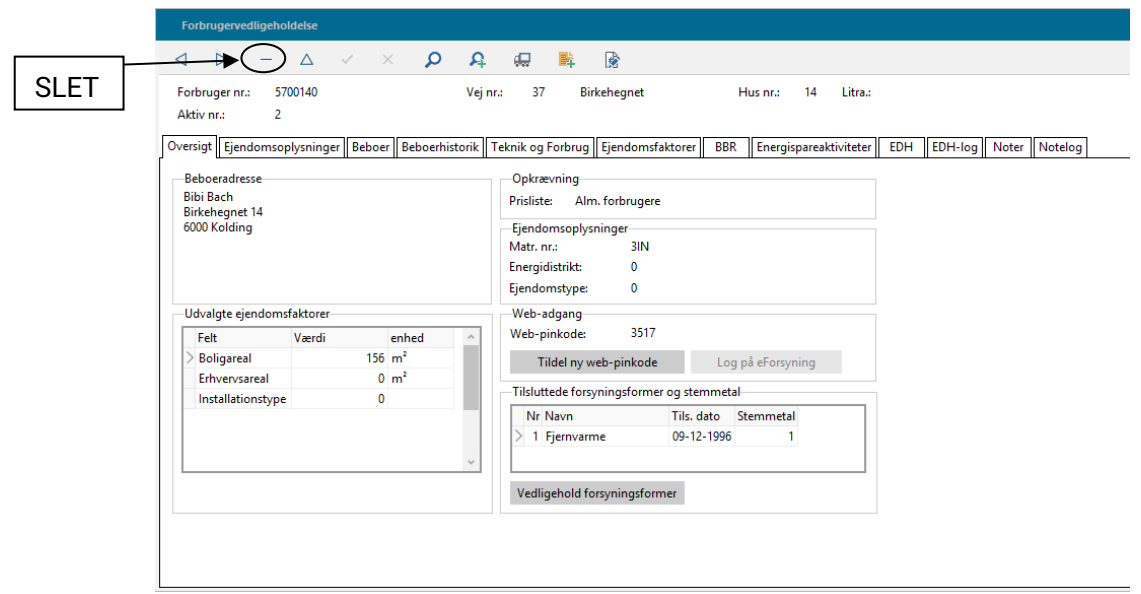

# <span id="page-8-0"></span>**2.3 Faneblad - Ejendomsoplysninger**

Fanen giver dig et overblik over forskellige oplysninger på ejendommen, såsom ejendommens status: Aktiv, Passiv eller Nedlagt samt ejendommens pris- og finansgruppestruktur. Derudover kan du se forskellige tekniske oplysninger, som du kan oprette efter behov, f.eks. matrikelnummer, ejendomstype, energidistrikt osv.

Ejendomsoplysninger indeholder også en Pop-up tekst, der er et frit tekstfelt, hvor du kan skrive diverse oplysninger ind om den enkelte forbruger.

# <span id="page-8-1"></span>**2.4 Faneblad - Beboer (adresser/opkrævning)**

Her ser du et eksempel på et opslag af en ejendom. I eksemplet kan du se de fem adresser, der er tilknyttet ejendommen, samt ind- og udflytningsdato.

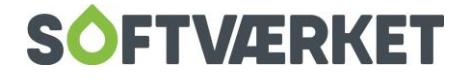

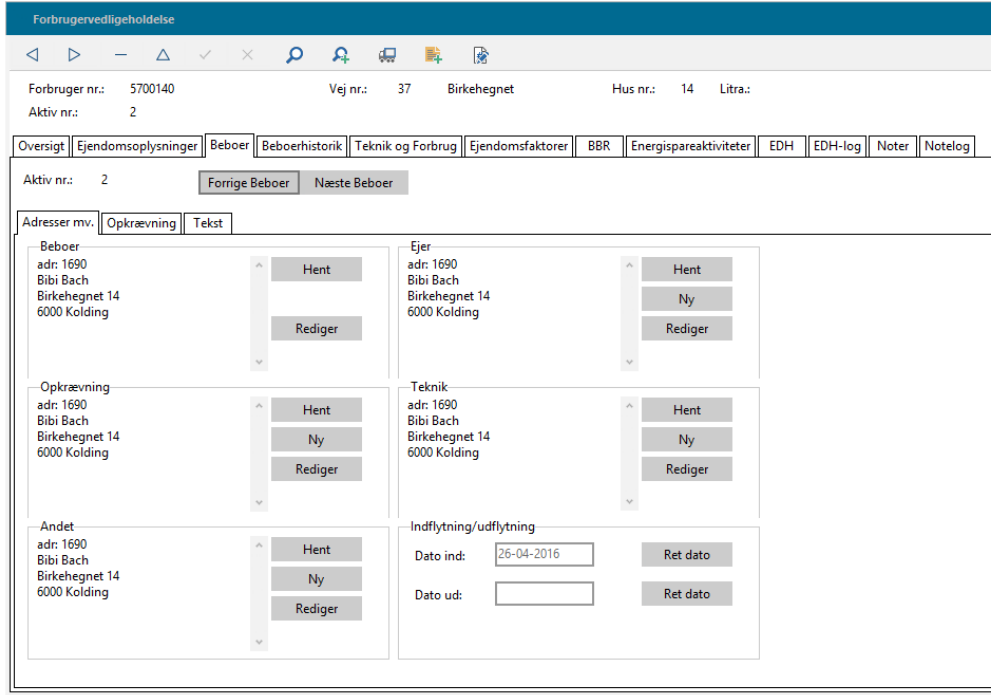

**BEMÆRK:** Adresserne er i princippet kun henvisninger til adressenumre i det centrale adressekartotek. Derfor bør eksempelvis boligforeninger, ejendomsselskaber, advokater o.l. kun være oprettet med ét adressenummer i systemet, hvortil der så henvises fra alle tilknyttede ejendomme.

Du bruger fanen Opkrævning til at styre automatiske aconto-opkrævninger. Her kan du se og redigere ejendommens BS-nummer samt opkrævningsform. Derudover kan du oprette betalingsaftaler og afmelde kundeforhold til NETS.

Feltet Depositum benyttes til at indsætte den pågældende dato, hvor depositum skal tilbagebetales.

Det er også her du skal angive oplysninger vedr. elektronisk fakturering. F.eks. EAN-nummer. Husk at vælge opkrævningsformen Nemhandel.

# <span id="page-9-0"></span>**2.5 Faneblad - Beboer historik**

Oversigt over alle ejendommens beboere siden oprettelsen i systemet. Disse oplysninger nulstilles således ikke ved årskørslen.

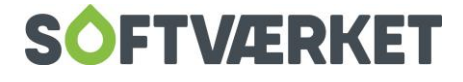

# <span id="page-10-0"></span>**2.6 Faneblad - Teknik og Forbrug**

Fanebladet viser sammenhængen mellem ejendommen og de måleraflæsninger, der findes på aflæsningsfanen i installationskartoteket. Ved at vælge i den grafiske figur, kan du se forskellige niveauer for ejendommen på de viste aflæsninger.

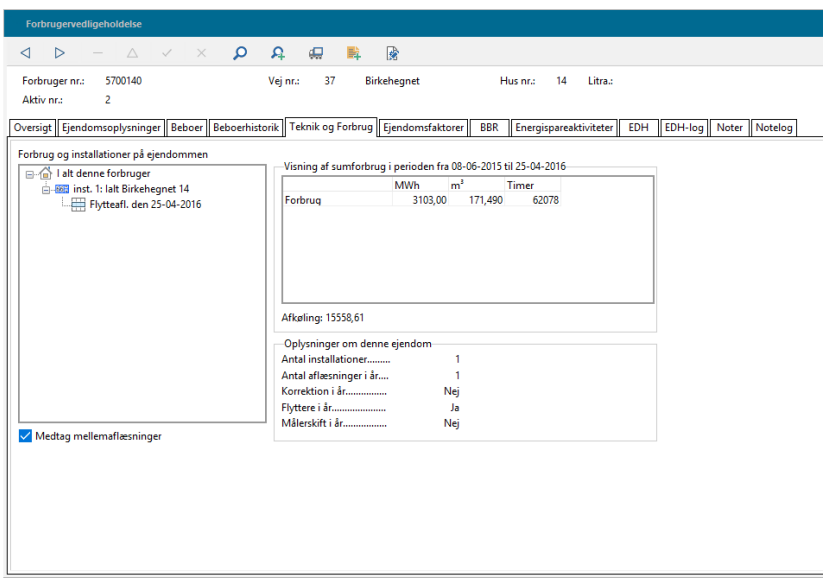

Faneblad – Ejendomsfaktorer

Ejendomsfaktorerne kan oprettes og defineres frit for det enkelte værk.

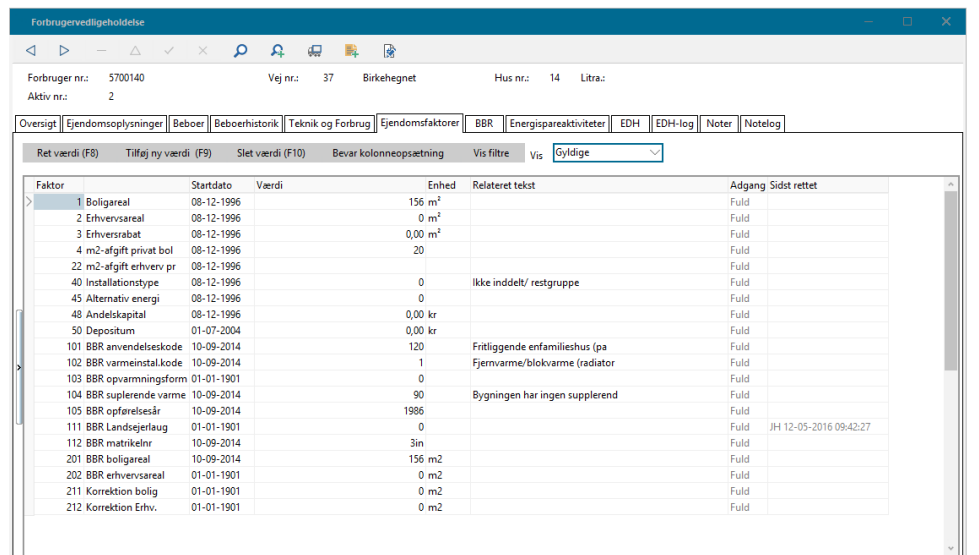

Vedligehold af ejendomsfaktorer

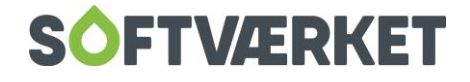

Som nævnt ovenfor opretter du enheder til f.eks. håndtering af BBR-areal under menupunktet **Indstillinger | Småkartoteker | Ejendomsfaktorer**. Ejendomsfaktoren vedligeholdes efterfølgende på den enkelte forbruger under fanebladet Ejendomsfaktorer.

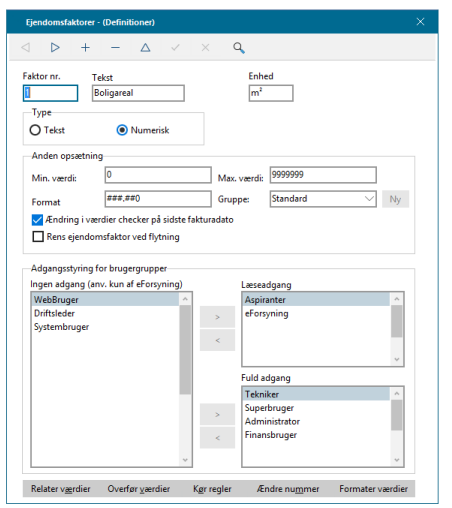

Du kan beregne arealer, der benyttes til fastafgiftsberegninger på en given dato, og systemet vil på afregningstidspunktet automatisk beregne hvilke perioder - antal dage – der skal beregnes til de forskellige antal enheder.

Ændringsvedligeholdelsen sker efter følgende procedure:

Søg forbrugeren frem og slå dem op på fanebladet *Ejendomsfaktorer*. Marker den ejendomsfaktor, du ønsker at ændre.

Herefter skal du tage stilling til hvilken handling, der skal udføres;

- Vælg *Ret transaktion*, hvis datoen for start af transaktionen er korrekt, men værdien er forkert. Tryk Ret (F8)
- Vælg Indsæt ny transaktion, hvis der er tale om en ændring af eksisterende tal, eksempelvis en arealændring. Indtast en ny værdi, og dato for ændringens ikrafttrædelse. Tryk Ny (F9)
- Vælg Slet transaktion, hvis du ønsker at slette en tidligere oprettet transaktion. Tryk Slet (F10)

Du kan danne et vilkårligt antal arealændringer pr. ejendomsfaktor pr. år. Historikken bevares på tværs af eventuelle årsskifte. Du kan se alle tidligere registrerede arealændringer (transaktioner) på ejendomsfaktorfanebladet, under  $Vis \rightarrow Transaktioner$ .

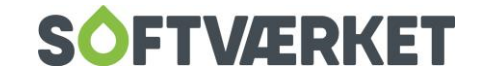

Hvis der er oprettet en relateret tekst til ejendomsfaktoren, f.eks. BBR anvendelseskode, kan du vælge den nye værdi ud fra de relaterede værdier og tekster, som er oprettet til ejendomsfaktoren.

#### Bevar kolonneopsætning

Ved at venstre-klikke på overskriftskolonnen, kan du ved at holde venstre musetast nede flytte enkelte kolonner efter behag. Hvis du ønsker at beholde den valgte opsætning permanent, skal du trykke på Bevar kolonneopsætning.

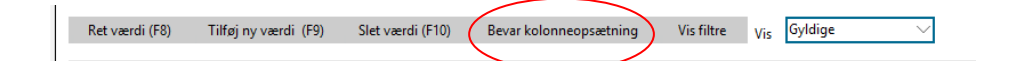

# <span id="page-12-0"></span>**2.7 Faneblad – BBR**

Se manualen BBR

Faneblad – Energispareaktiviteter

Se manualen Energispareaktiviteter

Faneblad – EDH/EDH-log

Se manualen Generelt om systemet (10. Elektronisk Dokumenthåndtering)

Faneblad – Noter/Note-log

<span id="page-12-1"></span>Se manualen Generelt om systemet (15. Noter)

#### **2.8 Udskrifter**

Ved at højreklikke i forbrugervedligeholdelsen, kan du udskrive stamkort, vise ejers ejendomme, beregne fiktiv opgørelse og prognose samt udskrive op til 10 på forhånd fastsatte "forbrugerbreve" efter eget valg på den valgte ejendom. Dette gælder **IKKE,** hvis du står på fanebladet Ejendomsfaktorer eller BBR.

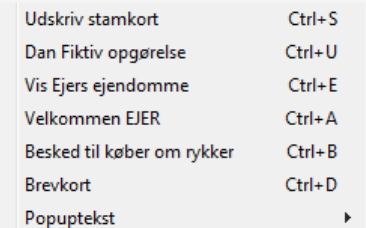

"Vis ejers ejendomme" betyder, at du kan udskrive en liste over alle de forbrugere/ejendomme, hvor ejeradressen går igen. Du kan oprette og vedligeholde pop-up beskeder på hovedskærmbilledet.

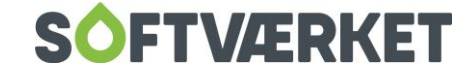

# <span id="page-13-0"></span>**3. FLYTNING AF EN FORBRUGER**

Når en forbruger flytter, skal du gennemløbe følgende faser:

- Gennemfør flytteproceduren som beskrevet nedenfor
- Udskriv og bogfør faktura (se manualen Fakturering, Beregn faktura)
- Udskriv check eller indbetalingskort (se manualen Aconto, Dan opkrævning)
- Udskriv budget til indflytter (se manualen Fakturering, Beregn faktura)
- Udskriv styringstabel til indflytter (se manualen Teknik, Udskrift, Styringstabel)

## <span id="page-13-1"></span>**3.1 Flytteproceduren**

Flytteproceduren er placeret i tilknytning til forbrugervedligeholdelsen. Det vil sige, at du skal fremsøge forbrugeren, hvorpå flytningen ønskes foretaget, på normal vis, og vælge funktionen FLYT i navigatoren.

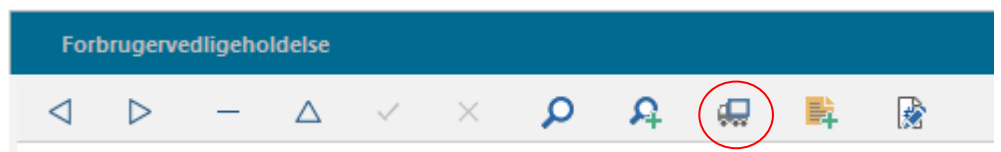

Du ledes igennem en 8-trins guide for flytteproceduren, hvilket lader dig ændre de indtastede data løbende eller annullere flytningen, lige indtil du har trykket Udfør.

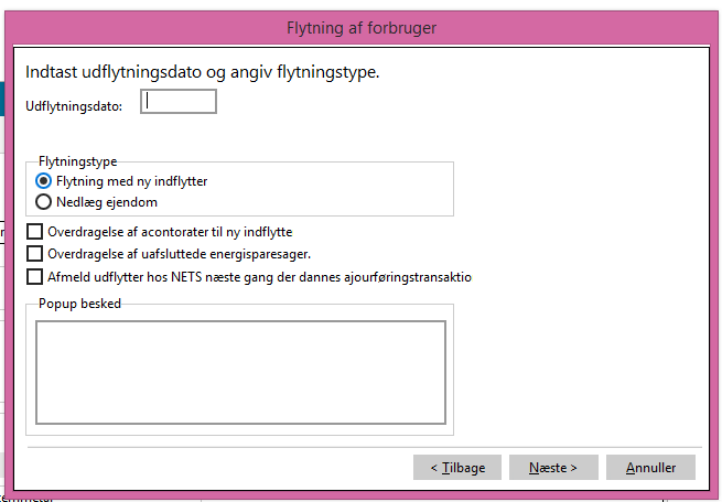

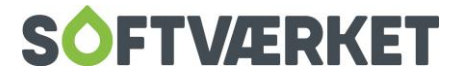

**Udflytningsdato:** I det første skærmbillede, skal du indtaste flyttedatoen. Vær opmærksom på, at der er tale om udflytterdatoen - det vil sige den sidste dag, fraflytteren skal betale fastafgift - typisk den sidste dag i måneden.

**Flytningstype:** Vælg kun Nedlæg ejendom, hvis ejendommen ophører med at eksistere som varmeaftager. Normalt skal du altid vælge Flytning med ny indflytter, også selvom navnet pt. ikke er kendt.

**Overdragelse af acontorater:** Vælg Overdragelse af acontorater, hvis du ønsker, at den nye indflytter skal budgetteres til det samme beløb som udflytter. Typisk beregner man dog et nyt budget til den nye indflytter.

**Afmelde udflytter hos NETS:** Hvis du vælger at benytte den eksisterende betalingsaftale på forbrugeren, skal udflytteren IKKE afmeldes hos Nets. På den måde kan du sende/opkræve/udbetale din flytteopgørelse via Nets, hvis ikke forbrugeren selv afmelder aftalen.

#### **TRIN 2**

**Angiv hvor udflytteren flytter hen:** Indtast udflytterens nye adresse i adressekartoteket ved at trykke på Ny på Opkrævningsadressen.

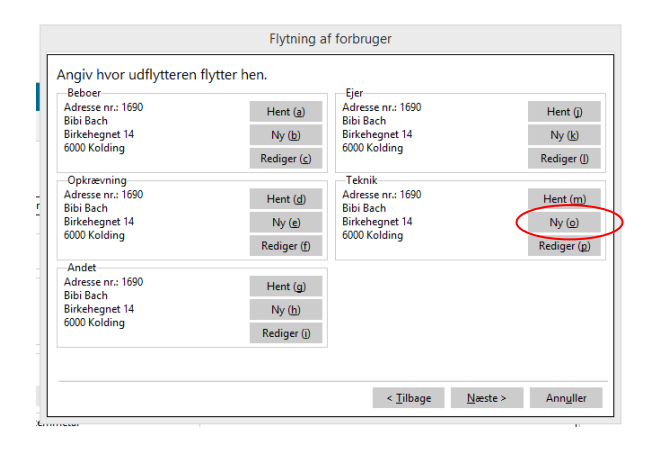

Hvis udflytteren flytter uden for forsyningsområdet, det vil sige til en adresse hvor dit værk ikke har oprettet vejkoder til, skal du skrive hele adressen i de fire adresselinjer og taste 0 i vejnummer og husnummer – (sørg for at vejnummer 0 er oprettet i **Indstillinger | Småkartoteker | Vejkartotek**).

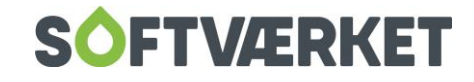

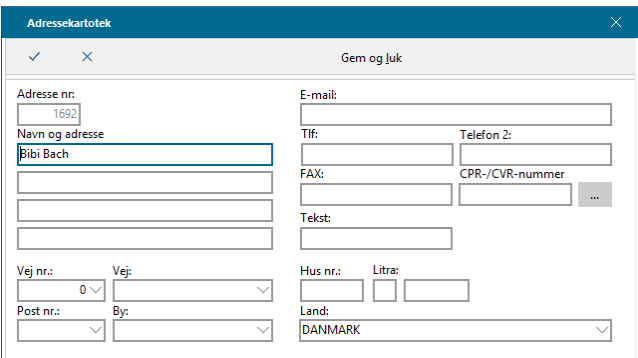

#### **TRIN 3**

Sådan skal opgørelsen se ud mht. restancer

Næste skærmbillede omhandler, hvordan restancer skal fortolkes af systemet i forbindelse med flytningen. Det, du vælger i skærmbilledet, har betydning for, hvordan oplysninger om ikke-betalte, men opkrævede acontorater skal optræde på fakturaen.

I princippet kan udseendet af opgørelsen se således ud:

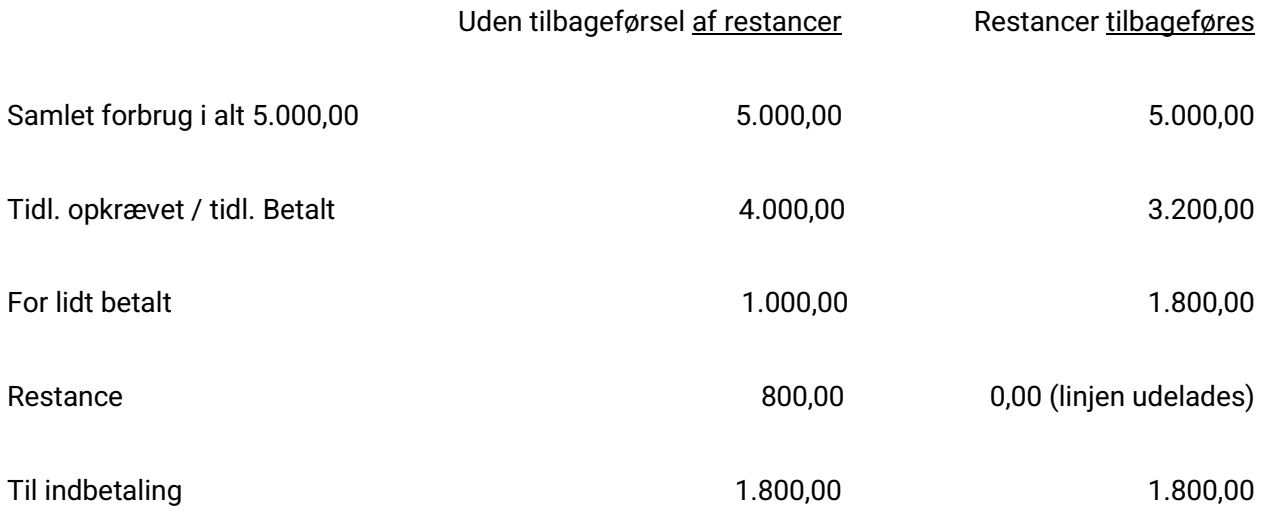

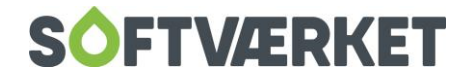

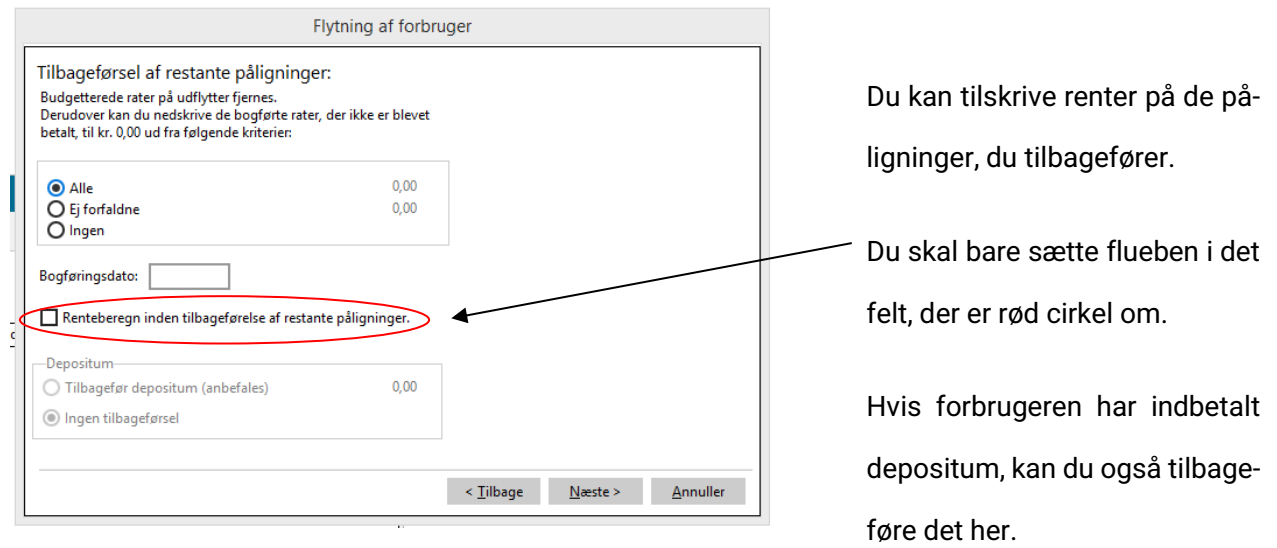

**Alle:** Alle rater tilbageføres ukritisk. Det vil sige, at alle de bogførte påligninger, der ikke er betalte, tilbageføres uden hensyntagen til, hvornår de skulle have været betalt.

**Ej forfaldne:** Bogførte, men ikke forfaldne rater tilbageføres. Hvis næste rate er sendt til NETS-opkrævning og bogført, inden meddelelsen om flytning modtages, og raten er bogført, men ikke forfalden, bliver denne rate tilbageført, ellers ville den fremtræde som restance på fakturaen. Findes der yderlige rater, der ikke er betalte, vil de stadig fremtræde som restance. Der sker ingen ændring i allerede registrerede data. Alle ubetalte, bogførte rater vil fremtræde som restance.

**Bogføringsdato:** Dato, hvor flytteopgørelsen bliver bogført.

#### **TRIN 4**

Er der tale om flytning af en lejer, kan du her bevare de tidligere registrerede adresser for ejer, betaler, teknik og andet.

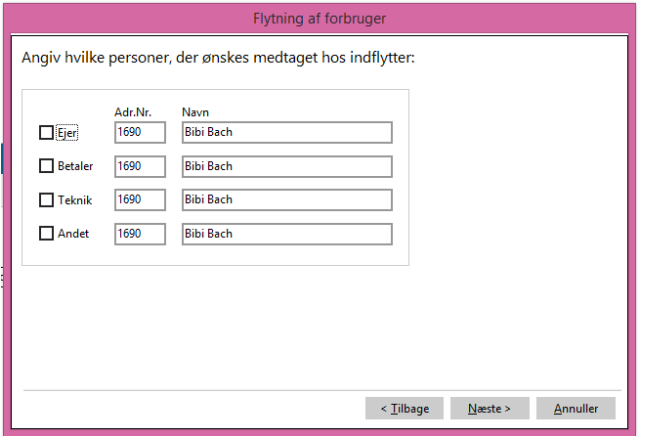

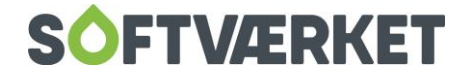

#### **TRIN 5**

Indtast navn og adresse på den nye tilflytter. Hvis det er et nyt navn og adresse, skal du trykke på Ny**.**  Hvis navnet og adressen allerede er kendt i systemet, kan du hente adressen med Hent.

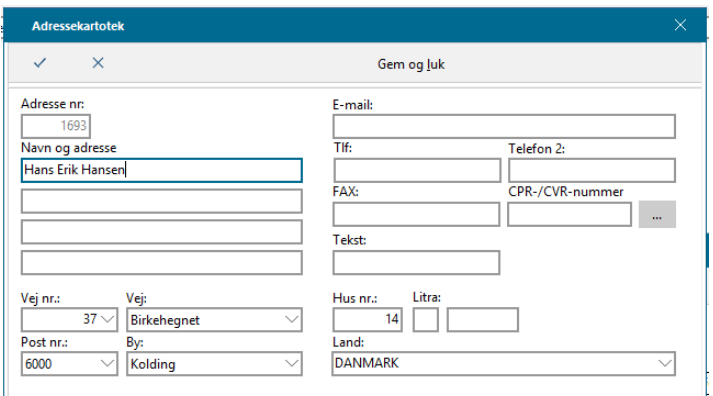

#### **TRIN 6**

Indtast måleraflæsningerne ved fraflytningen.

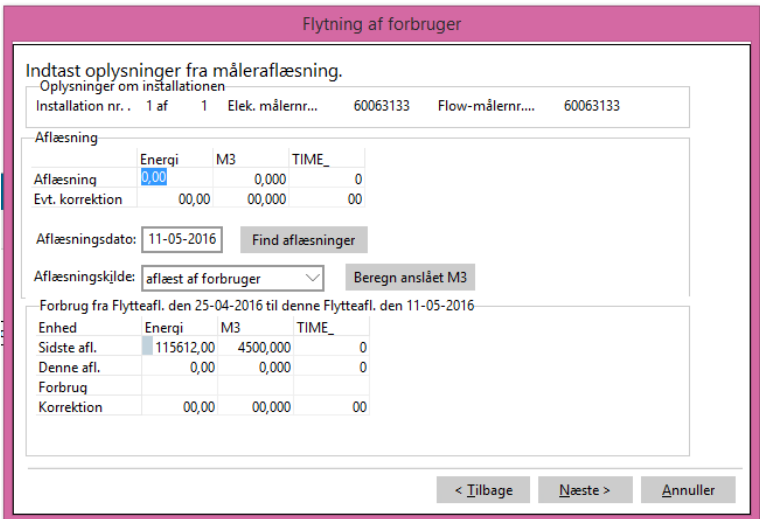

Her kan du vælge, om aflæsningen er foretaget af dit værk eller af forbrugeren.

#### **TRIN 7**

Her skal du vælge eller indtaste det restforbrug, som det nye budget skal beregnes ud fra.

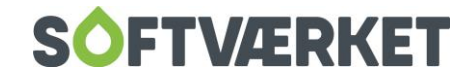

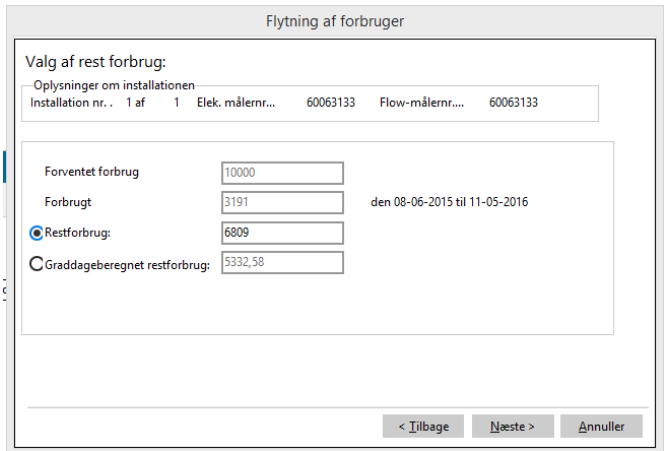

Du kan vælge mellem Restforbrug eller Graddageberegnet restforbrug. Restforbrug er det oprindeligt budgetterede forbrug med fradrag af det forbrugte. Graddageberegnet restforbrug er restforbruget omregnet til graddage.

#### **TRIN 8**

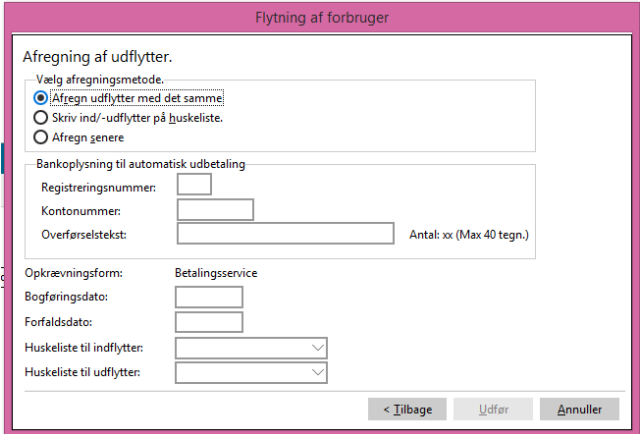

**Bogføringsdato:** Dato, hvor flytteopgørelsen bogføres.

**Forfaldsdato:** Dato, hvor flytteopgørelsen forfalder.

Når flytningen er udført, kan du vælge, om flyttefakturaen skal udskrives i samme arbejdsgang, på en huskeliste eller afregnes senere.

Du kan stadig annullere flytningen, og du kan bladre tilbage i de tidligere oplysninger. Trykker du på Annuller foretages flytningen ikke, og der sker ingen ændringer i systemet, udover at en eventuel ny adresseblok er oprettet, men ikke gemt på ejendommen.

Trykker du på Udfør, foretages flytningen, og alle data er nu opdaterede.

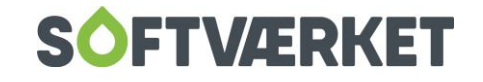

Hvis der dannes kreditnota på en flytteopgørelse, skal du ikke køre ny flytter - Ret fejlen og kør ny FLYTTEOPGØRELSE.

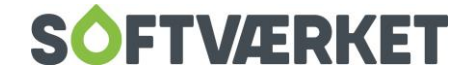

# <span id="page-20-0"></span>**3.2 Flyttere ved årsafslutning**

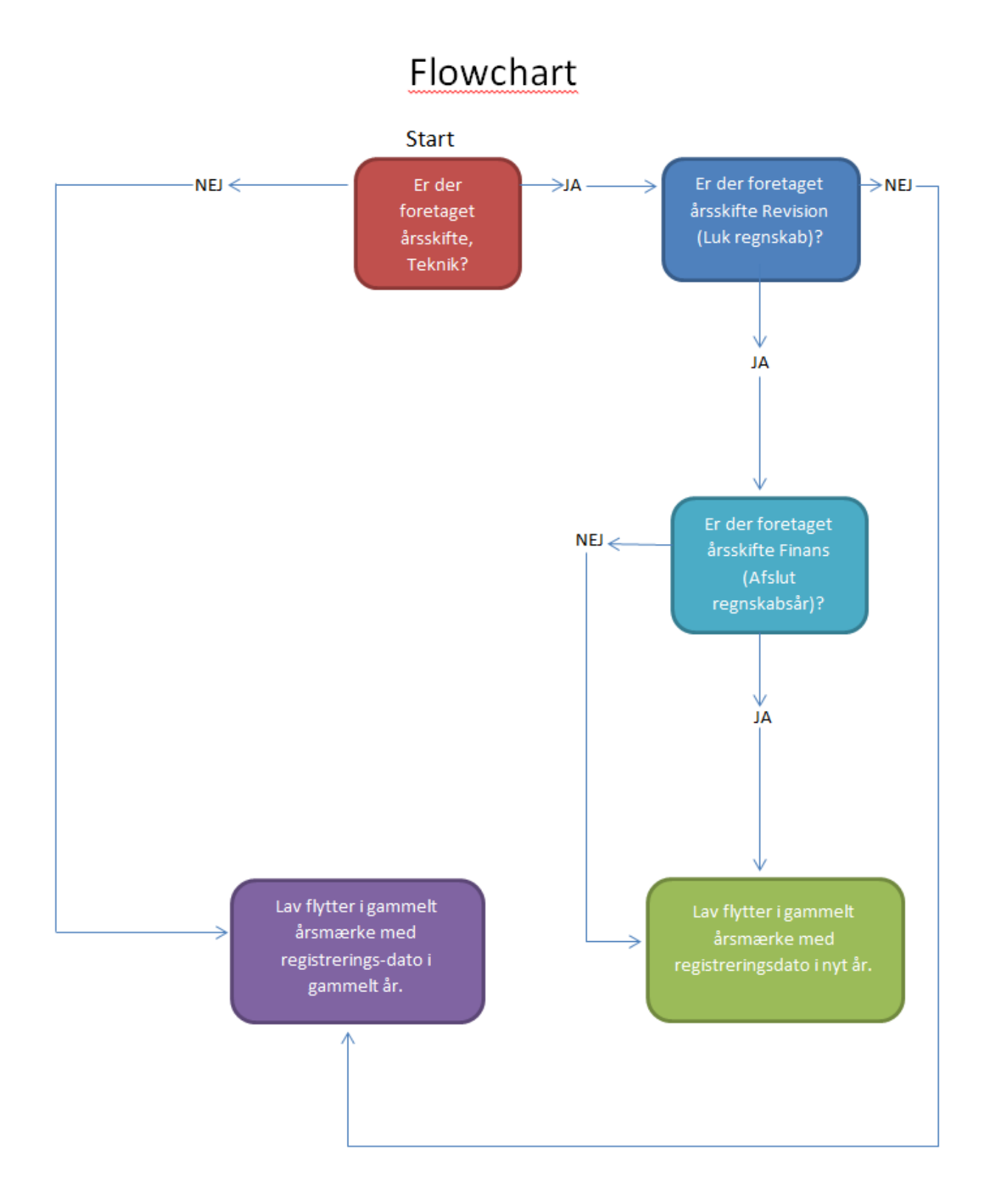

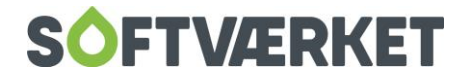

# <span id="page-21-0"></span>**4. ÆNDRING AF FORBRUGERNUMMER**

**Menupunkt:** Forbruger | Forbrugervedligeholdelse | Ændre nr.

**Forudsætning**: Forbrugeren skal være oprettet. Det nummer, du ønsker at ændre til, skal være ledigt.

Der må ikke samtidig være andre, der benytter systemet.

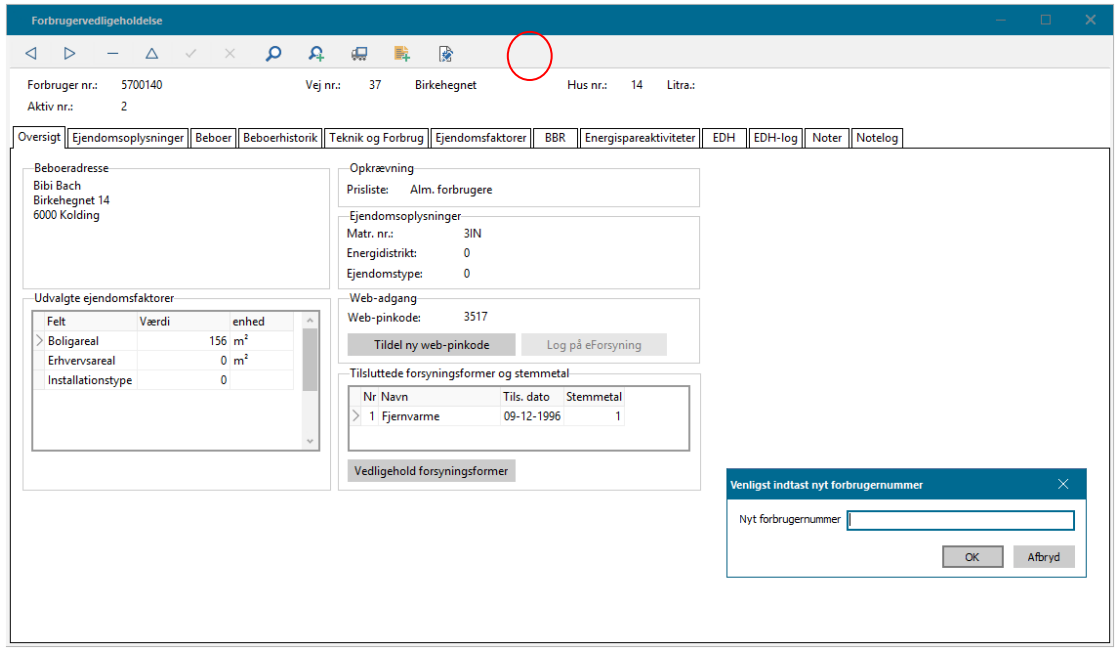

# <span id="page-21-1"></span>**4.1 Formål**

Du kan bruge programmet til at ændre forbrugernummeret på en allerede eksisterende forbruger. Vælg et nyt forbrugernummer, der ikke allerede er i brug. Når du accepterer, opdateres forbrugerprogrammet med de nye data. Den eneste forbrugernummerrelaterede oplysning, der ikke bliver ændret, er BS-nummeret.

Hvis BS-nummeret blev ændret automatisk, ville forbrugerens evt. aftale om automatisk træk ikke kunne bibeholdes, og det ville kræve en genoprettelse gennem forbrugerens pengeinstitut. Du kan dog godt ændre forbrugerens BS-nummer. Dette gør du direkte på beboerfanebladet/Opkrævning. Vær dog opmærksom på ovenstående problem.

Hvis du foretager forbrugernummerændringen umiddelbart efter førstegangsoprettelsen af en ny forbruger (altså inden førstegangsudsendelsen af aconto opkrævning), bør du samtidig ændre BS-nummer, så dette opfylder de valgte kriterier for sammenhæng mellem numrene. Se opsætning under menupunktet **Indstillinger | Systemmiljø**.

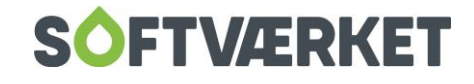

# <span id="page-22-0"></span>**5. KVIKFLYT**

#### **Menupunkt:** Forbruger | Kvikflyt

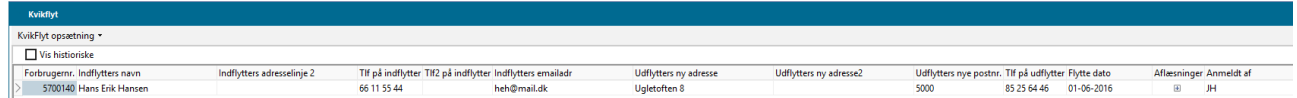

Under dette menupunkt kan du indtaste flytteoplysningerne på en forbruger i notatform. I stedet for at notere informationer modtaget fx per telefon på en blok, kan du taste oplysningerne ind i dette skærmbillede.

Når du er klar til at udføre selve flytningen, skal du blot dobbeltklikke på linjen i dette skærmbillede, så får du flytteguiden op på skærmen, som beskrevet i foregående afsnit. De oplysninger, du har tastet ind i kvikflyt, vil være forudfyldte. Du kan dog nem redigere dem i flytteguiden.

Sådan indtaster du i menupunktet Kvikflyt:

- 1. Start på en tom linje. Gå eventuelt til ny tom linje ved at trykke på ↓ på dit tastatur.
- 2. Indtast de oplysninger, du har tilgængelige. Det er vigtigt at bemærke, at du ikke behøver at indtaste værdier i alle kolonner. Hvis du ønsker at søge på en forbruger, kan du gøre det ved at aktivere søgepanelet under **Applikation | Vis søgepanel.** Læs nærmere om anvendelsen af Søgepanelet i kapitel 1 – Generelt.

Indtast en eventuel aflæsning ved at klikke på + i kolonnen *Aflæsninger*. Nu åbner aflæsningskladden, og du er klar til at indtaste målerstand. Når du har tastet det ind, skal du gå til en ny linje for at gemme. Du lukker aflæsningskladdelinjerne igen ved at klikke på -.

3. Når du er klar til at udføre flytningen og bogføre en flytteopgørelse, skal du dobbeltklikke på den ønskede linje i Kvikflyt. Nu åbner flytteguiden, som beskrevet tidligere i dette kapitel.

Du kan ændre på kolonnebredden ved at trække i kolonnens bredde i rækken, hvor overskriften er anført.

Du kan ændre på kolonnerækkefølgen ved at klikke på en overskrift, trække den til den ønskede position og slippe. Du gemmer en ændring i kolonnebredde og -rækkefølge ved at klikke på Kvikflyt opsætning / Bevar kolonneopsætning.

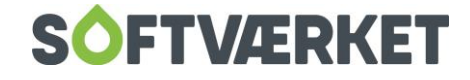

# <span id="page-23-0"></span>**6. OPRETTELSE AF EJENDOMSFAKTOR**

**Menupunkt:** Indstillinger | Småkartoteker | Ejendomsfaktorer.

**Formål:** At oprette ejendomsfaktorer til brug i forbrugerdelen til oplysning og afregning af f.eks. fastafgift m.v. I det følgende eksempel oprettes en ejendomsfaktor til BBR-areal.

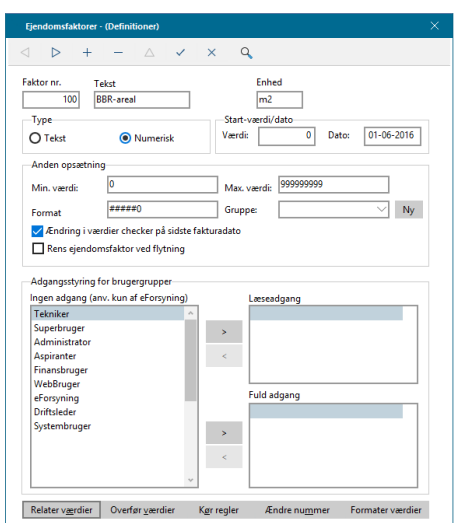

- 1. Tryk på Opret (+)
- 2. Giv ejendomsfaktoren værdien 100 og teksten BBR-areal.
- 3. Angiv værdien m2 i feltet Enhed. Denne værdi bliver vist i kolonnen Enhed på fanebladet Ejendomsfaktorer under Forbrugerkartoteket.
- 4. Angiv minimumværdien til 0, da en forbruger ikke kan have et negativt BBR-areal. Angiv maksimumværdien til 999999, da det forudsættes, at dette er den højeste accepterede værdi.
- 5. Angiv formatet til #####0, da vi ikke ønsker værdien angivet med decimaler.
- 6. Typen skal være numerisk (tal).
- 7. Udfyld startværdi og -dato. I dette tilfælde vil startværdi være 0 og startdato er den første dato i det nye regnskabsår.
- 8. Under Adgangsstyring for brugergrupper kan du angive, hvilke brugergrupper der skal have hhv. ingen adgang, læseadgang eller fuld adgang til denne ejendomsfaktor.
- 9. Tryk Gem (knappen med flueben), og systemet vil løbe alle forbrugere igennem og indsætte den nye ejendomsfaktor på alle, så den vil være at finde på Forbrugervedligeholdelsen under fanebladet Ejendomsfaktorer.

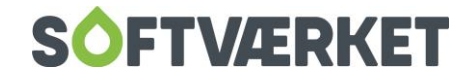

Ved at trykke på Relater værdier (nederst i billedet) kan du oprette forskellige værdier med tilhørende tekst under en ejendomsfaktor. Har du f.eks. en ejendomsfaktor nr. 40 Installation, kan du oprette forskellige typer (Parcelhus, Lejligheder, Værelser m.v.) og give dem hver en værdi.

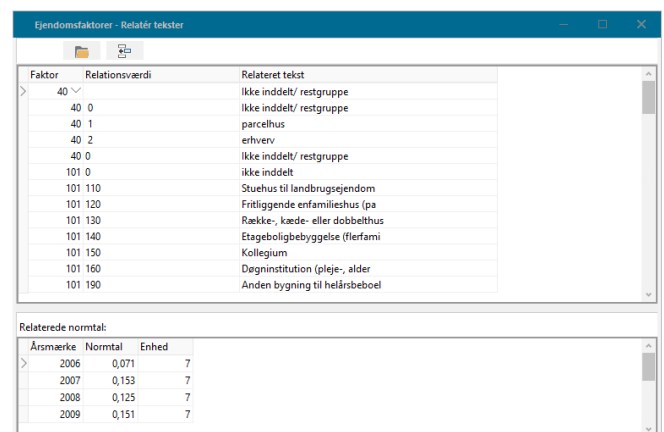

På fanebladet Ejendomsfaktorer under Forbruger Kartoteket, skal du tildele værdien, der passer til denne forbruger. Herved fremkommer den tilknyttede tekst på installationen.

Tryk på *Overfør værdier* for at tildele et interval af forbrugere en værdi på en ejendomsfaktor, gældende fra en given dato.

Tryk på Kør regler for f.eks. at sammenlægge flere ejendomsfaktorer til en ved en foruddefineret regel. Kontakt Softværket for yderligere oplysninger om dette.

Tryk på *Ændre nummer* for at ændre et ejendomsfaktornummer til et andet.

På fanebladet Formater værdier kan du ændre værdierne på en ejendomsfaktor ud fra formatmasken. Har du for eksempel oprettet en faktor på 0,00 (2 decimaler) og ønsker, at det skal være uden, skal du sætte masken til ingen decimaler #####0.

Du kan rette en ejendomsfaktorværdi, uden at blive låst fast af datoen i værdien. Benyt denne mulighed på eget ansvar. Gå i **Indstillinger | Småkartoteker | Ejendomsfaktor**. Her får du nedenstående billede:

Hvis du ikke ønsker, at den pågældende ejendomsfaktor skal tjekkes op på sidste fakturadato, skal du fjerne fluebenet. MEN HUSK: DET ER PÅ EGET ANSVAR.

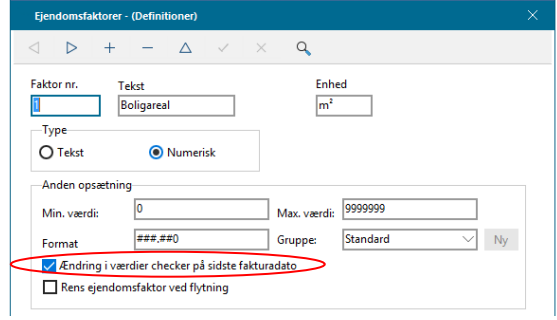

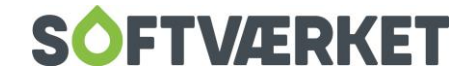

# <span id="page-25-0"></span>**7. NAVNELISTE**

**Menupunkt:** Forbruger | Udskrifter | Navneliste

I hovedtræk udskriver navnelisten dit værks forbrugeroplysninger i forbrugernummer- eller vejnummerorden. Der er dog en række opsætningsmuligheder, der gør, at du kan begrænse din udskrift til kun at udskrive de forbrugere, du har brug for – for eksempel nytilsluttede. Vi vil koncentrere os om at gennemgå de forskellige opsætningsmuligheder, der er på fanebladene.

# <span id="page-25-1"></span>**7.1 Hovedkriterier**

Først vælger du, hvilket forbrugernummer/vejnummer-interval, du ønsker at køre på. Derefter vælger du sorteringsrækkefølgen; ejendomsnr., vejnummer eller alfa-søg (bruges sjældent). Derudover skal du vælge, hvilken af de fem adresser, du ønsker; beboer, ejer, betaler, teknik eller andet.

# <span id="page-25-2"></span>**7.2 Avancerede kriterier**

På fanebladet *Avancerede kriterier* kan du opstille begrænsninger på ejendomskriterier og status.

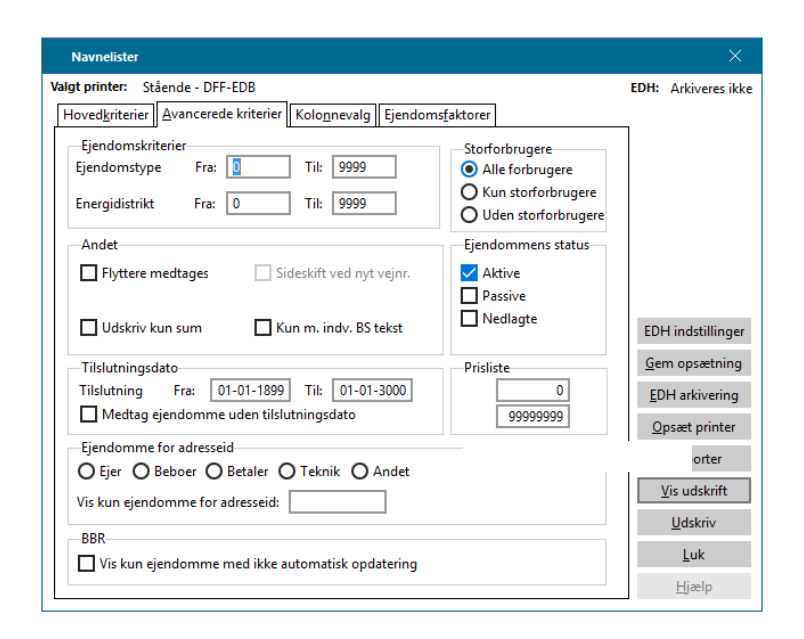

Hvis dit værk bruger ejendomstype/ejendomsdistrikt i forbrugervedligeholdelsen under fanebladet Ejendomsoplysninger, kan du begrænse din udskrift til kun at vise en bestemt ejendomstype eller energidistrikt. Derudover kan du vælge, om du ønsker udskriften med, uden eller kun med storforbrugere – det samme gælder for ejendommens status. Her kan du vælge, om det skal være aktive, passive, nedlagte eller alle.

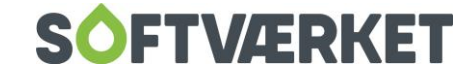

I Andet kan du angive, om flyttere skal medtages. Derudover kan du vælge kun at udskrive Sum. Du kan begrænse din navneliste på tilslutningsdatoen, hvis du eksempelvis kun vil have værkets nytilsluttede forbrugere med. Her skal du sætte tilslutningsdato fra regnskabsårets start til dags dato.

I Prisliste kan du begrænse udskriften til kun at udskrive forbrugere, der anvender en bestemt prisliste.

Brug *Ejendomme for adresseid*, hvis du f.eks. vil have en liste over en bestemt persons ejendomme. Her skal du sætte prik i Ejer og derefter indtaste adresseid i feltet.

Hvis dit værk kører BBR, kan du få en udskrift ud, som kan afgrænses på de ejendomme, der ikke har automatisk opdatering af BBR. Dette er en smart måde at tjekke, om alle dine forbrugere har de nyeste data fra BBR.

**Vær opmærksom på**: Hvis der har været konverteret fra dataflex-versionen og konverteringstilslutningsdatoen ikke har været udfyldt der, så er den blevet konverteret til 30-12-1899. Det betyder, at hvis navnelisten ikke udskriver alle dine forbrugere, kan det hænge sammen med, at tilslutningsdatoen ikke står korrekt.

## <span id="page-26-0"></span>**7.3 Kolonnevalg**

På fanebladet *Kolonnevalg* kan du vælge op til seks kolonner til din navneliste. Mulighederne er mange, men som hovedregel kan du vælge forbrugerens navn, adresse, postnr. og by. Derudover kan du også vælge tilslutningsdato, antal stemmer, adressenr., ejendomsfaktorer m.v.

# <span id="page-26-1"></span>**7.4 Ejendomsfaktorer**

På fanebladet *Ejendomsfaktorer* vælger du hvilke ejendomsfaktorer, du ønsker at udskrive. Vær opmærksom på at for at udskrive ejendomsfaktorerne, skal du have valgt Ejendomsfaktor 1 og/eller Ejendomsfaktor 2 i kolonnevalg. Derudover kan du også afgrænse på den

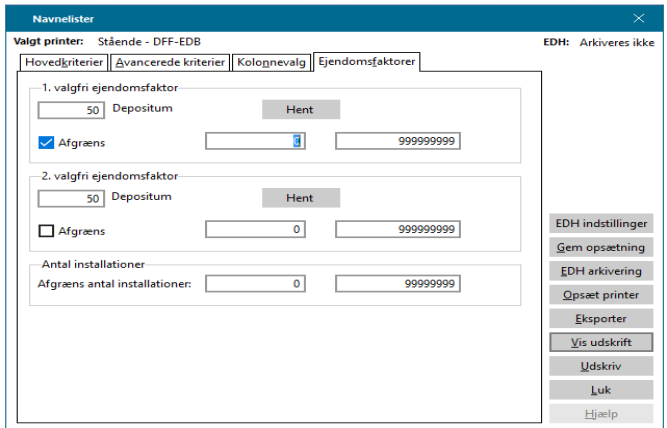

valgte ejendomsfaktorværdi ved at sætte flueben i afgræns og indtaste til- og fra-værdierne. Du kan også afgrænse på antallet af installationer under fanebladet *Ejendomsfaktorer*. Vær opmærksom på, at hvis du vælger en ejendomsfaktor, som IKKE er oprettet, får du ingen udskrift ud.

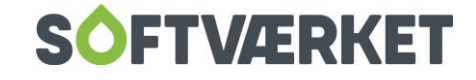

# <span id="page-27-0"></span>**8. EKSPORTER FORBRUGERDATA**

**Menupunkt:** Forbruger | Udskrifter | Udskriv brevkort

Forbruger | Udskrifter | Udskriv af labels

Forbruger | Udskrifter | Eksporter forbrugerdata

Forbruger | Udskrifter | Udskriv stamkort

Systemet har under forbrugerudskrifter 4 foruddefinerede udskrifter, der alle bygger på den samme grundmodel. Udskrifterne kan tilgås ved ovenstående menupunkter.

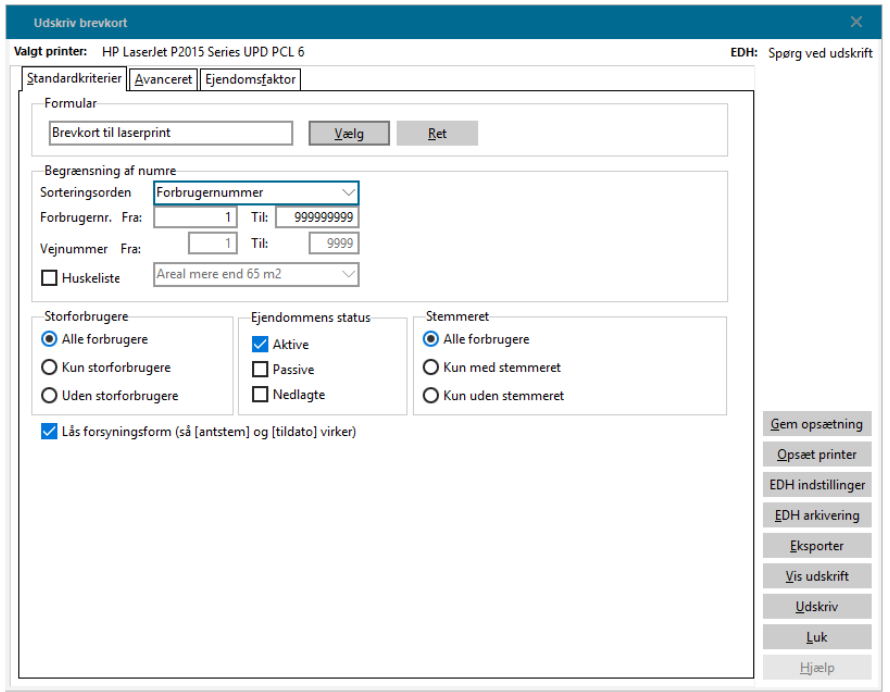

# <span id="page-27-1"></span>**8.1 Standardkriterier**

Du kan frit designe udskriften, idet det er en *formularudskrift*. Det vil sige, at den bygger på nøgleord fra tekstbehandleren. Først vælger du formular og forbrugernummerintervallet. Her kan du også vælge vejnummer i stedet. Du kan vælge at udskrive fra en huskeliste. Derefter kan du begrænse din udskrift på storforbrugere (kun, uden), ejendommens status (aktive, passive, nedlagte) samt stemmeret (kun, uden). Hvis du vælger Lås forsyningsform, vil der i multiafregningssystemer være mulighed for at benytte nøgleordene [Antstem] (antalstemmer) og [Tildato] (tilslutningsdato) for den valgte forsyningsform.

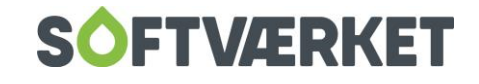

## <span id="page-28-0"></span>**8.2 Avanceret**

På fanebladet Avanceret kan du vælge, hvilke adresser der skal med. (beboer, ejer, opkrævning m.v). Det afhænger af formularvalget, om nøgleordet [ADRLINIE1.x] (adresseblok 1) eller nøgleordet [ADRLINIE2.x] (adresseblok 2) er med. Derudover kan du opsætte, om der skal være sideskift efter hver forbruger, kolonneskift efter hver forbruger, samt om firmanavn og adresse skal være blank. Desuden kan du give udskriften et letgenkendeligt navn, som vises i menuen fremover.

# <span id="page-28-1"></span>**8.3 Ejendomsfaktor**

Har du en formular, der indeholder et nøgleord vedr. ejendomsfaktorer, kan du frit vælge, hvilken ejendomsfaktor der skal returneres i nøgleordet ved at hente den pågældende ejendomsfaktor. Dette kunne dog erstattes af kommandoen [+FINDEJENDOMSFAKTOR+] i tekstbehandleren – for nærmere beskrivelse af kommandoer i tekstbehandleren henvises til afsnittet herom.

# <span id="page-28-2"></span>**8.4 Eksporter forbrugerdata til regneark**

I Forsyning|FOF kan du eksportere udskrifterne til eksempelvis regneark. For yderligere beskrivelse, se menupunktet herom i manualen Generelt/Eksport fra systemet.

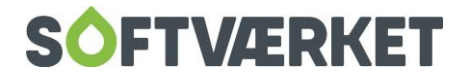

# <span id="page-29-0"></span>**9. UDSKRIFT AF FORBRUGERBREV 1 - 10**

**Menupunkt:** Forbruger | Udskrifter | Forbrugerbrev 1 - 10

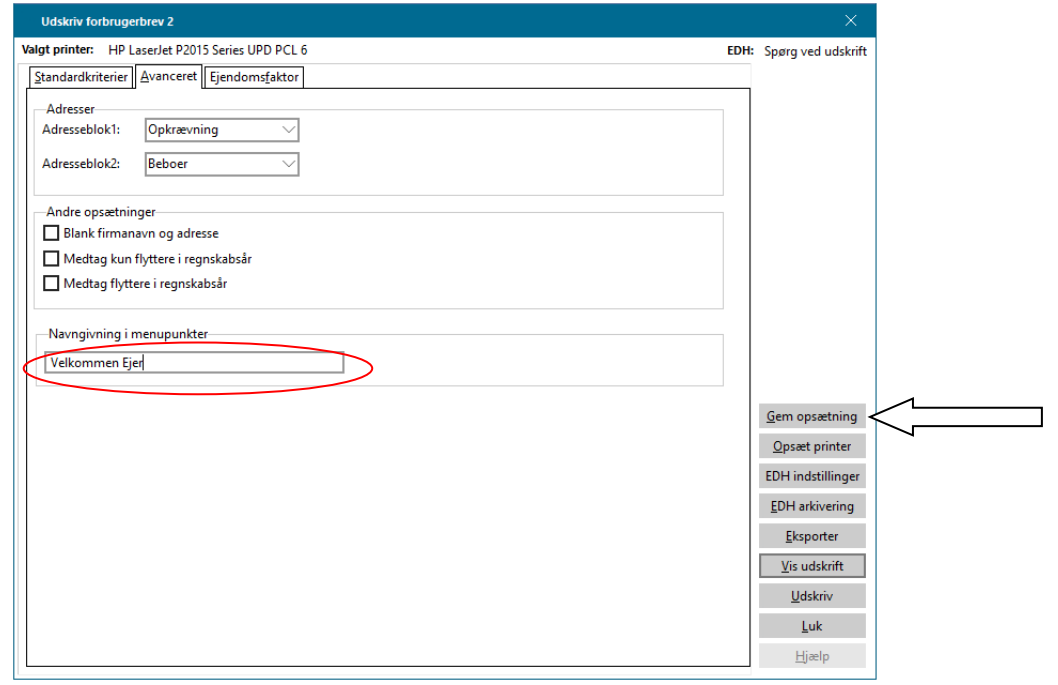

Under fanebladet Standardopsætning skal du vælge hvilken skabelon, du ønsker at udskrive. Under fanebladet Avanceret kan du i rubrikken Navngivning i menupunkter skrive navnet på brevet, du ønsker udskrevet hver gang, du vælger dette forbrugerbrev. Gør du det, vil dette navn stå der i stedet for Udskriv forbrugerbrev  $1 - 10$ , når du højreklikker, mens du står i Forbrugervedligeholdelsen.

Denne menu fremkommer, når du højreklikker i Forbrugervedligeholdelsen:

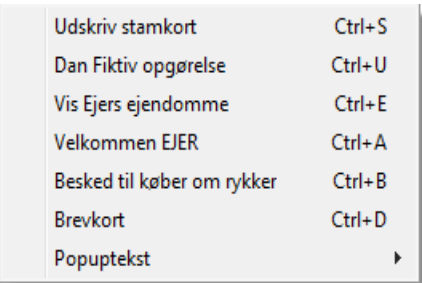

Husk at trykke på knappen *Gem opsætning*, når du har udfyldt alle felter med de kriterier, du ønsker til netop dette forbrugerbrev.

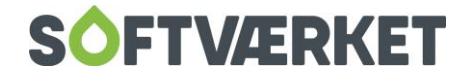

# <span id="page-30-0"></span>**10. UDSKRIFT AF EJENDOMSFAKTORER**

**Menupunkt:** Forbruger | Udskrifter | Ejendomsfaktorer

Udskriften ejendomsfaktorer bruges oftest kun omkring årskørsel til at afstemme fastbidraget over til total for værk – se manualen Årskørsel.

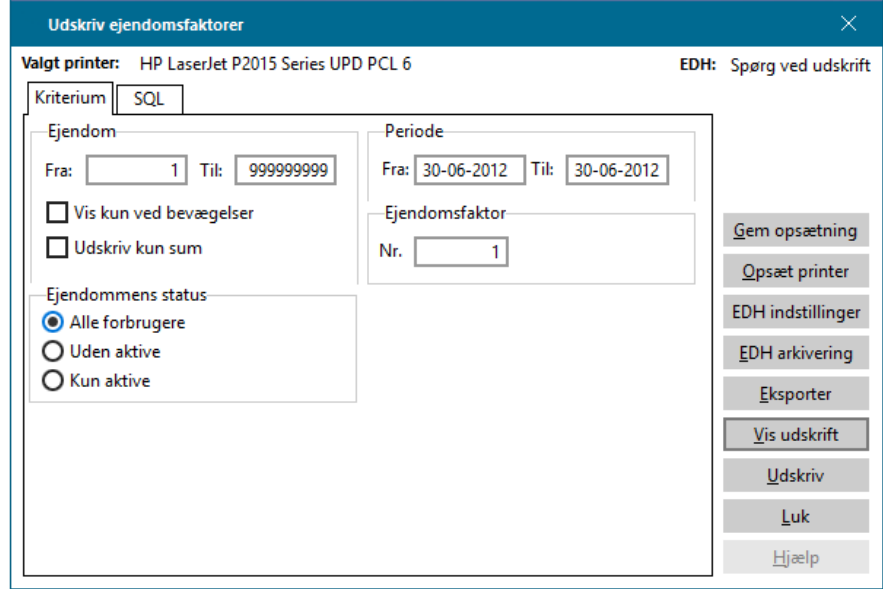

Opsæt udskriften sådan, hvis du ønsker at afstemme til Total for værk:

- Vælg alle ejendomme i ejendomsintervallet dvs. fra 1 999999999.
- Sæt perioden til værkets regnskabsår.
- Sæt ejendomsfaktor fra 1.
- Vælg Alle forbrugere under Ejendommens status

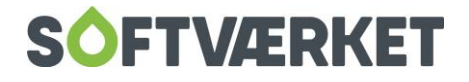